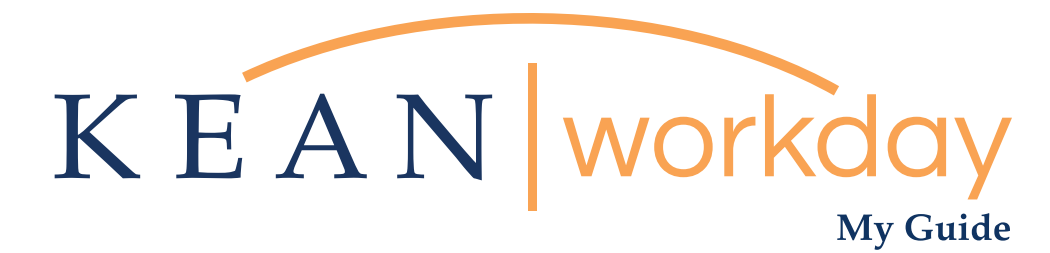

# How to Enter Time for Hourly Employee

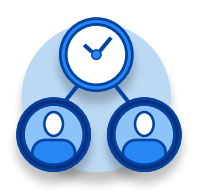

The Kean | Workday MyGuide is intended for the following users :

Supervisors and Time Keepers

Kean University - Office of Human Resources - (908) 737 -3300 - workday@kean.edu

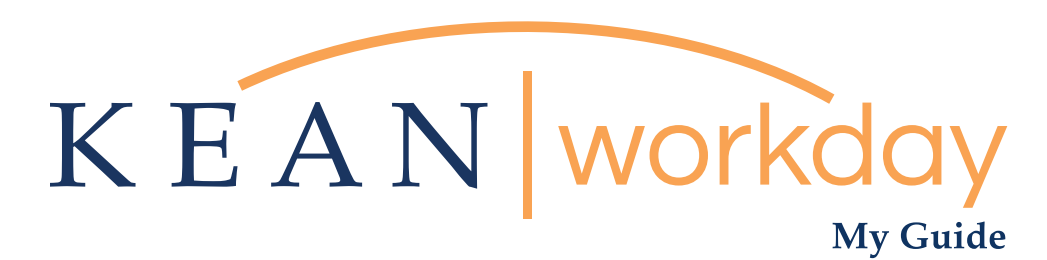

## How to Enter Time for Hourly Employee

## Steps: 6 total

Step 1: From your Home page, click "View All Apps" then click on the "Time and Absence" worklet icon.

- Step 2: Here are your options for entering time: Under "Task" column, select "Review time"
- Step 3: Select the date you need to enter time for
- Step 4: Click on the employee you need to enter time for
- Step 5: Click "enter time for worker" at the bottom left of the screen.  $\overline{a}$

Step 6: Click "enter time"

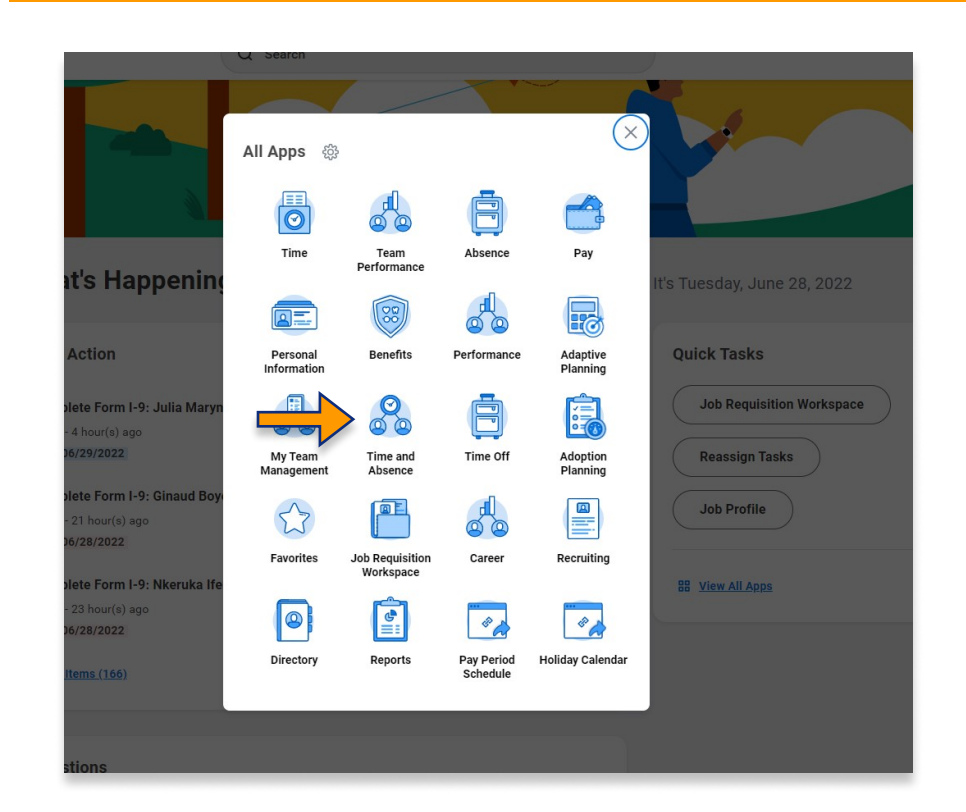

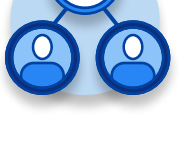

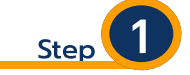

From your Home page, click "View All Apps" then click on the "Time and Absence" worklet icon.

\*\*Note that not all homepages are the same therefore your icon may not be in any particular location. The icon you are looking for says "Time and Absence".

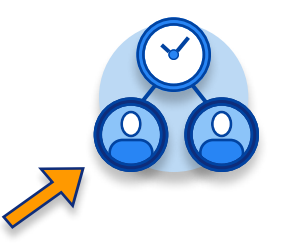

## My Guide - How to Enter Time for Hourly Employee

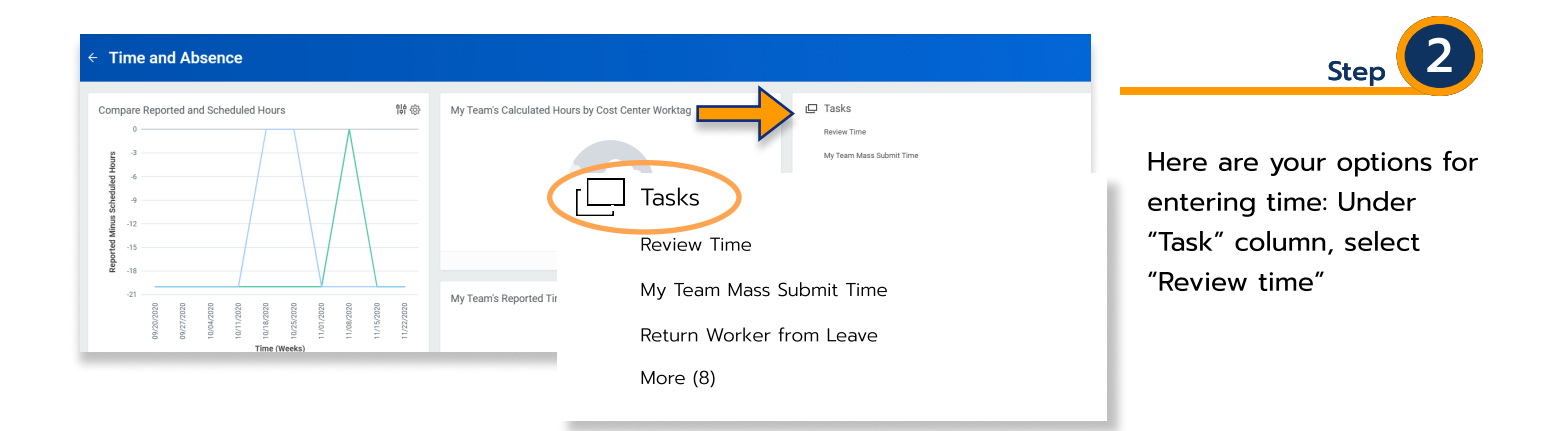

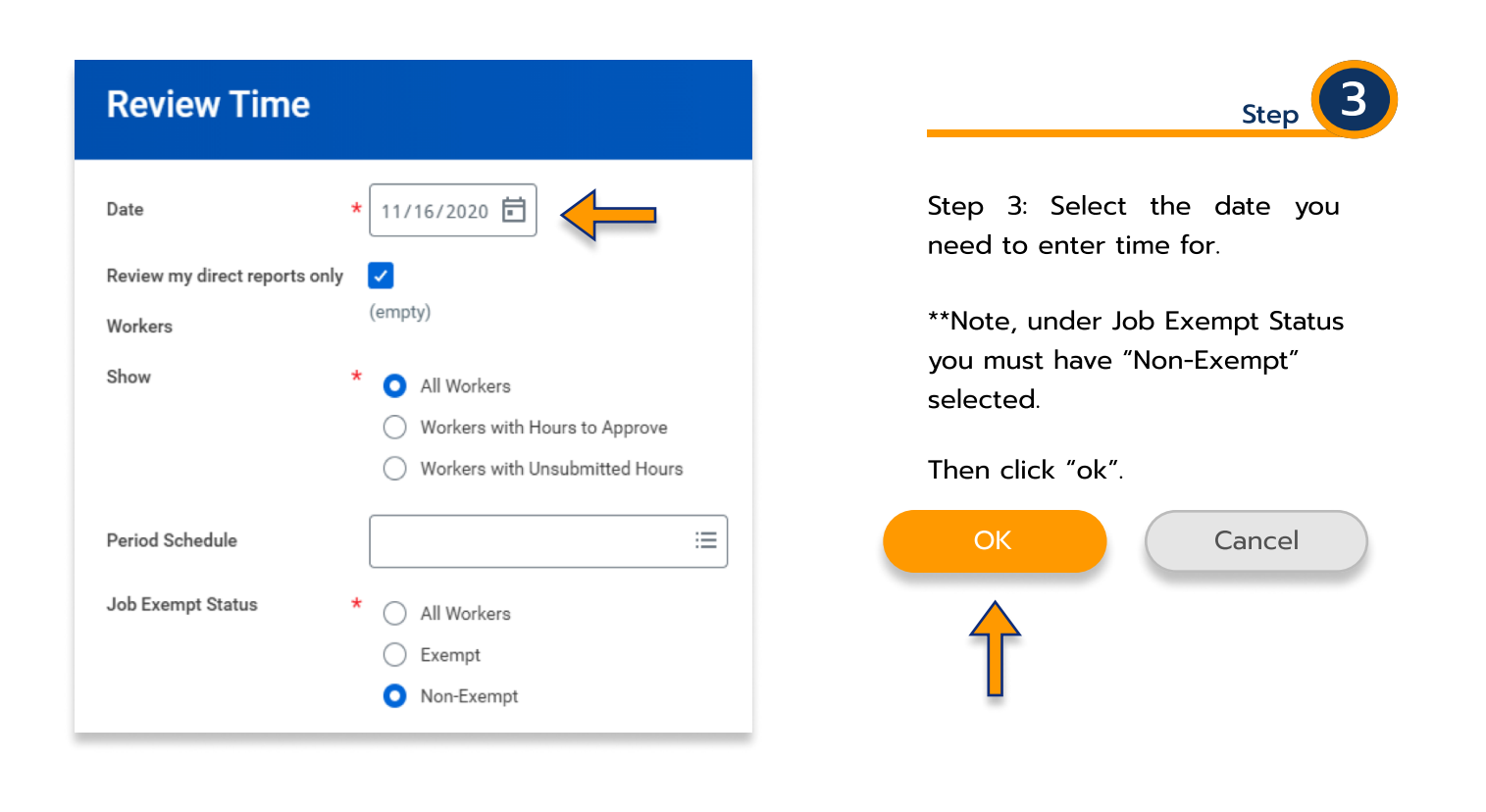

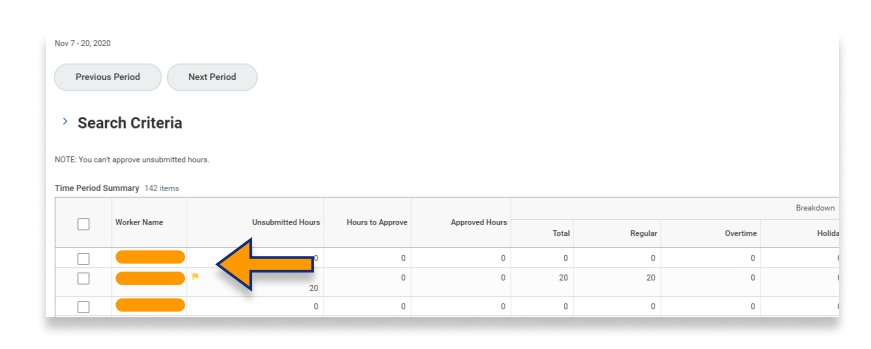

Step

Step 4: Click on the employees name you wish to enter time for.

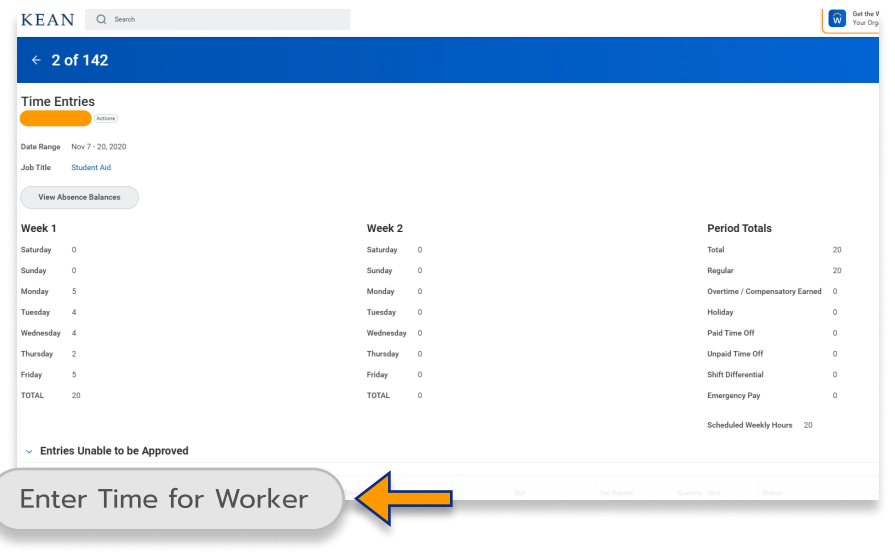

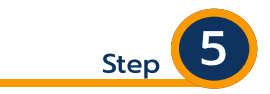

Click "enter time for worker" at the bottom left of the screen.

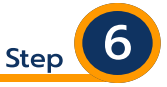

6.1

Entering time. There are multiple options for entering hours on a timesheet.

## Entering time Option 1

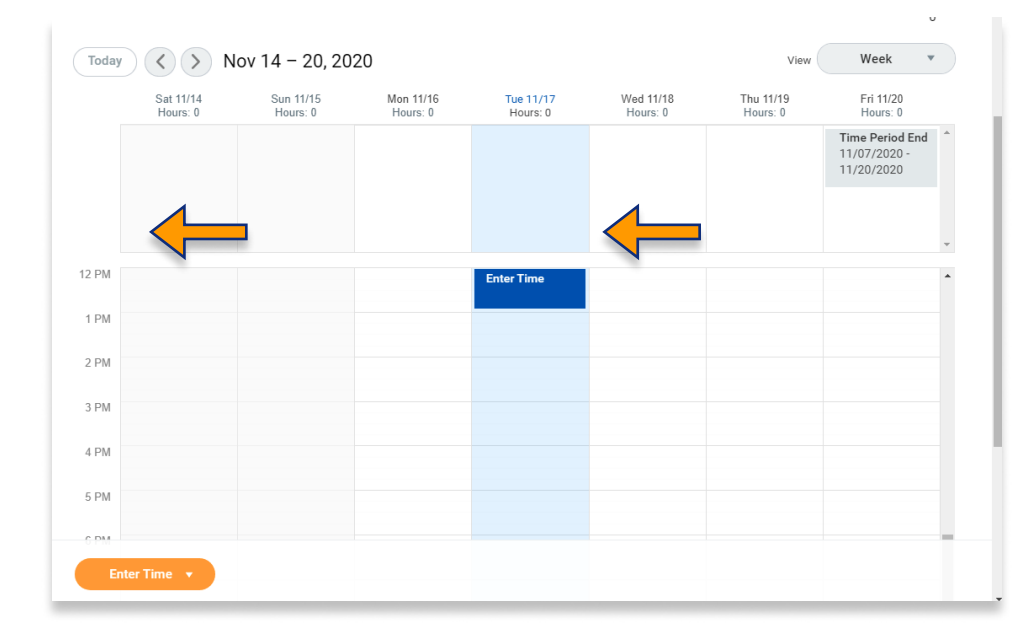

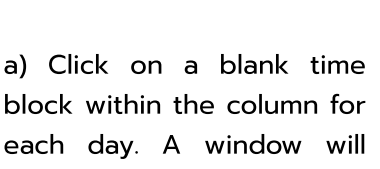

block within the column for each day. A window will pop up for you to enter your In/Out times.

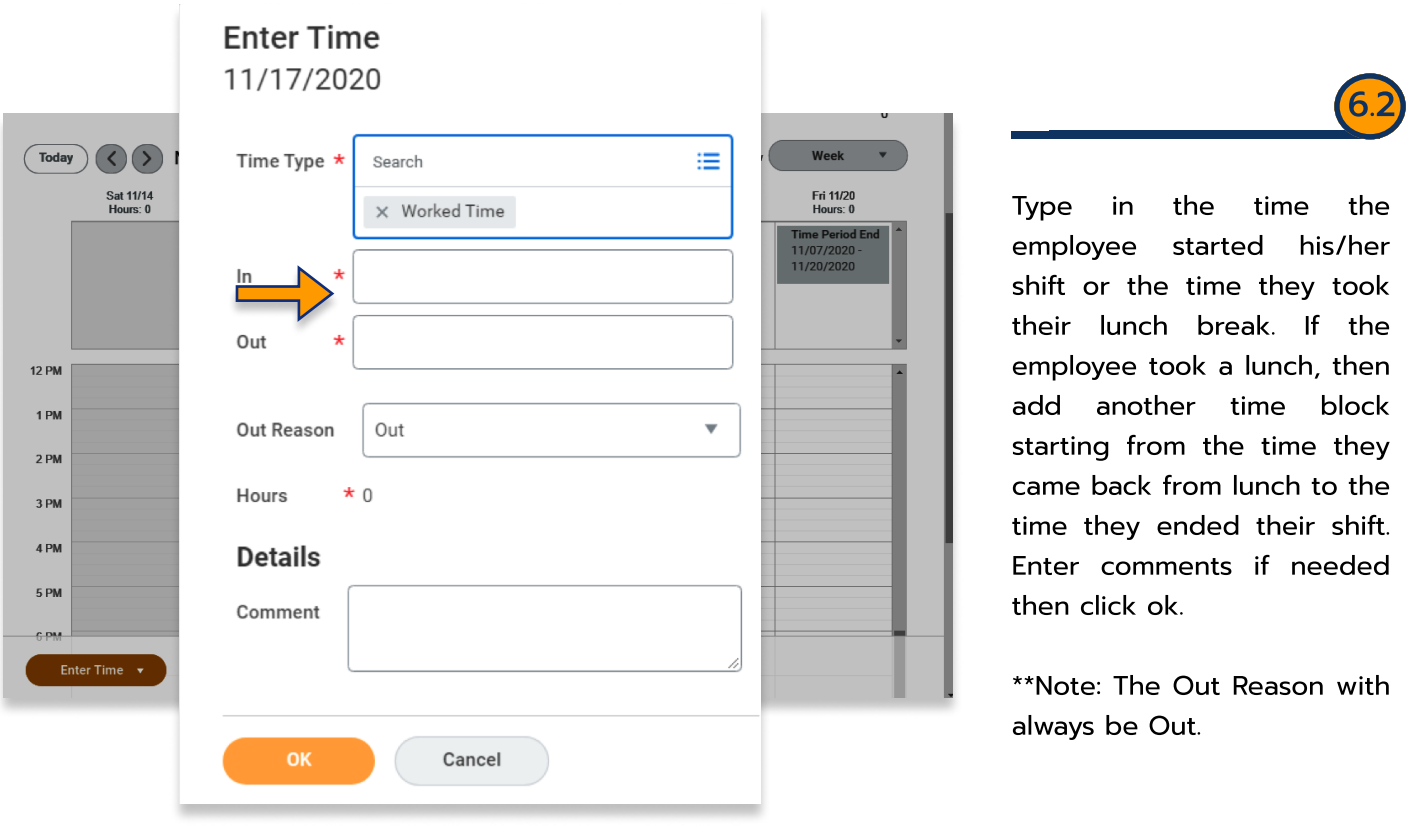

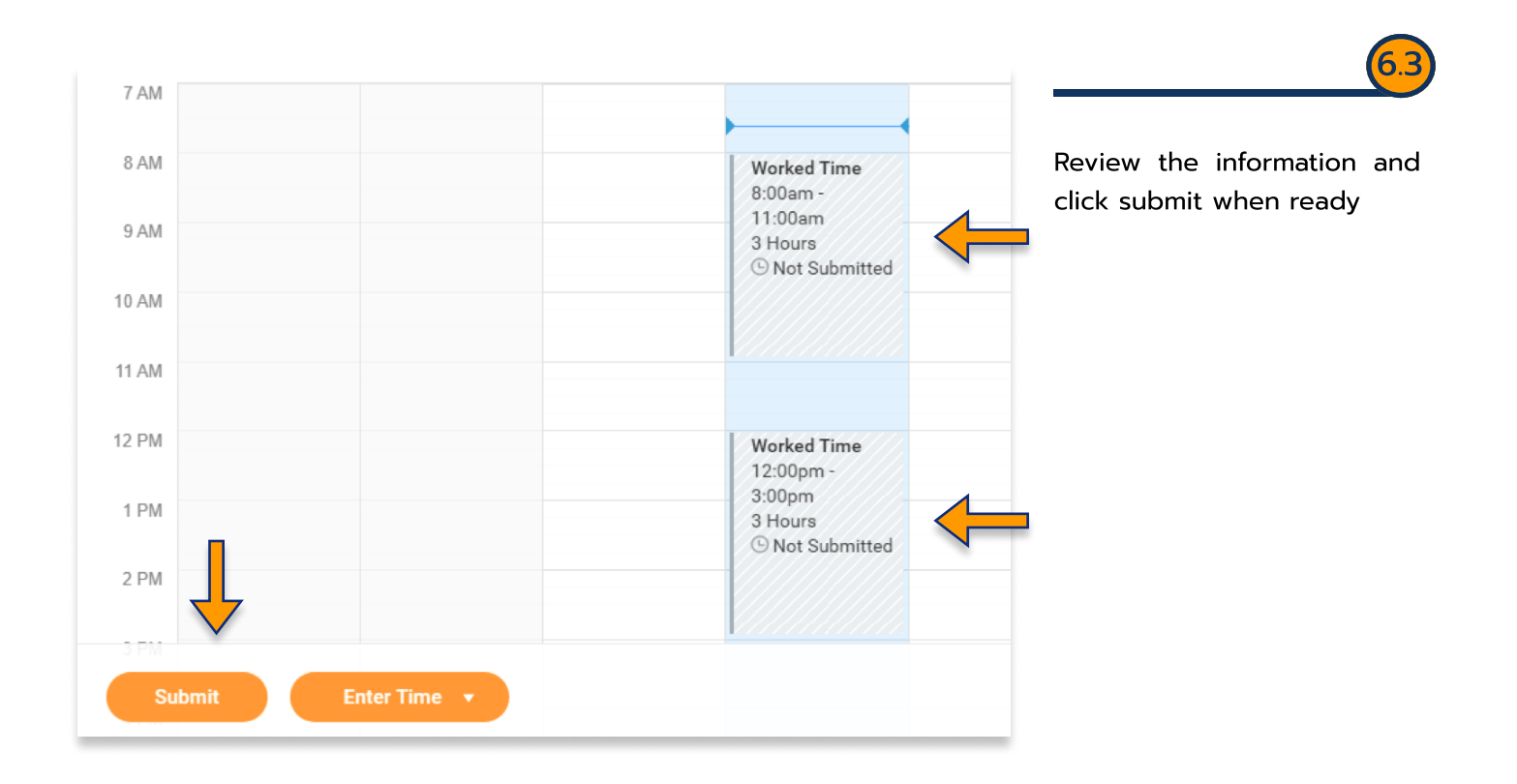

#### Entering time Option 2

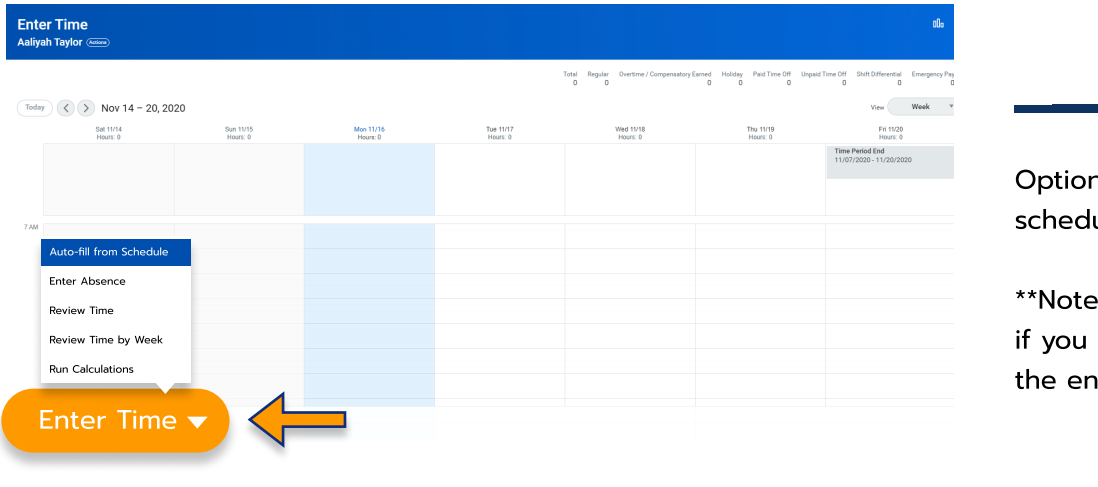

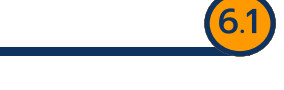

Option 2: Autofill from ale

 $\cdot$ : only use this option need to load hours for the entire week)

\*\*\*If you have any further questions related to the clocking in or clocking out process related to Workday please contact the following:

> Time and Attendance Supervisor : Linnette Guardamino - (908) 737-3268 - lguardam@kean.edu

Program Assistant : Megan Robinson - (908) 737-3315 - merobins@kean.edu

\*\*\*If you have any questions related to Leave of Absence please see the "Leave of Absence" guide or contact the following:

> Managing Administrative Assistant: Lorice Thompson-Greer - (908) 737-3309 - lgreer@kean.edu